**PG5 Starter Training** *PG5 Core and Web Editor 5* **Daniel Ernst | EN02 | 2013-02-25**

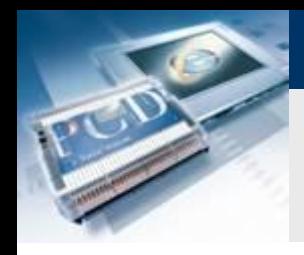

## **Introduction**

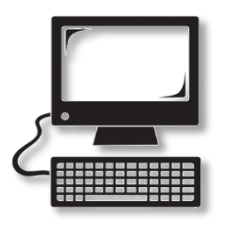

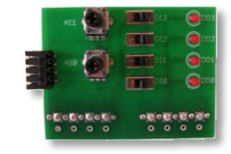

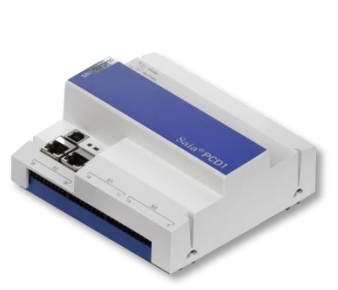

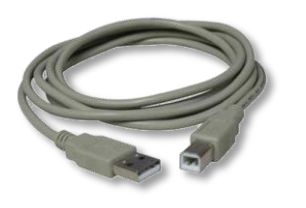

### **Material required:**

- **Notebook or computer**
- **PCD1 E-Controller**
- **USB cable**
- **Training board**
- **Ethernet cable**

### **Software required**

- **PG5 Core at least Version 2.1.027**
- **Saia® Web Editor 5 (contained in PG5 Core)**

saia-burgess

**Control Systems and Components** 

**Java at least Version XXX**

### **Lessons required**

- **Lesson 1**
- **Lesson 2**
- **Lesson 3 PG5 Core**

### **Aims of the PG5 Core Web Editor 5 course**

- **Visualization of program created in Lesson 3**
- **Basic understanding of Saia® Web Editor 5**

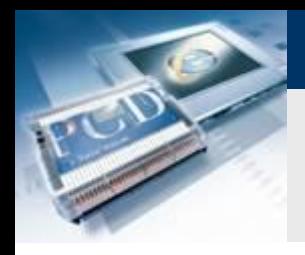

## **Introduction**

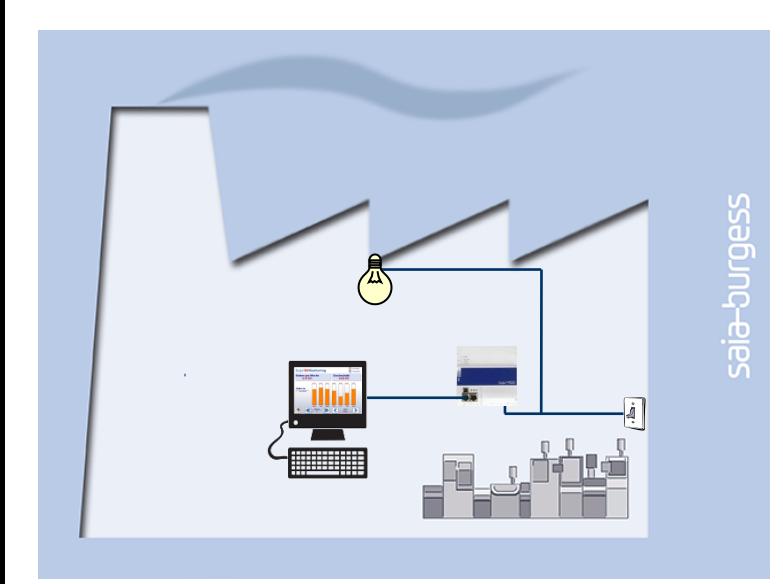

### **Explanation / Introduction**

- **The light in the cellar must be switchable not only using switches, but also via a web browser**
- **In addition, the current status of lamp and digital inputs must be shown in the visualization**

saia-burgess

**Control Systems and Component** 

### **What is necessary to achieve this?**

- **Program produced in Lesson 3**
- **Ethernet connection to Saia® PCD1 E-Controller**
- **Monitor with web browser**

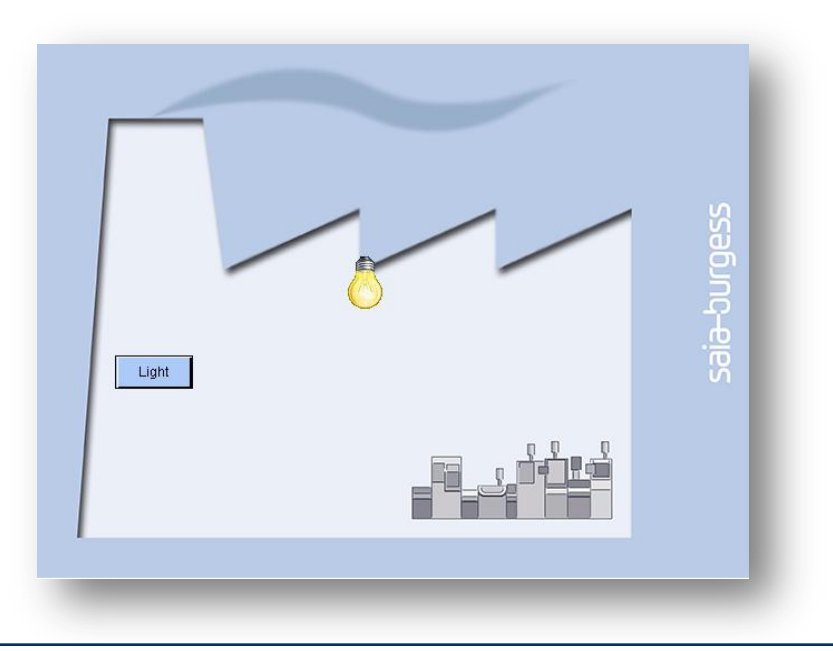

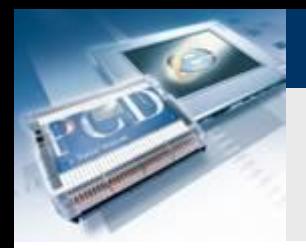

## **Create web project file**

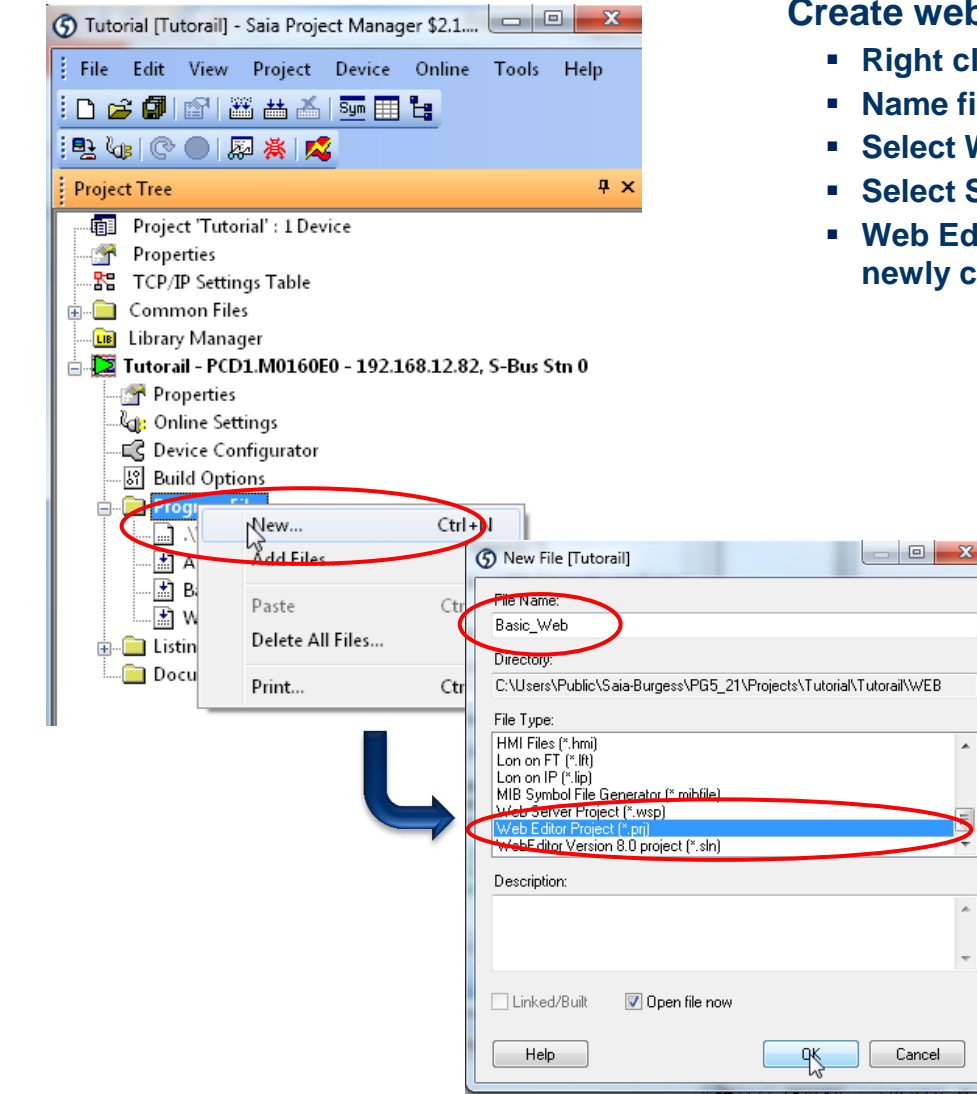

### **ceb project**

 $\blacktriangle$ 

 $\hat{\phantom{a}}$ 

- **Right** click on file folder  $\rightarrow$  New
- **file Basic\_Web**
- **Select Web Editor Project (\*.prj) and confirm with OK**
- **Select Standard Project**
- **Web Editor opens automatically when you double click on the newly created file Basic\_Web.prj**

saia-burgess

**Control Systems and Components** 

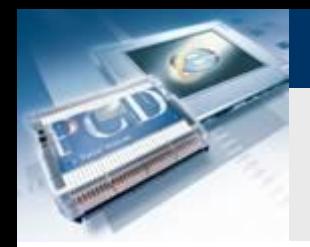

## **Create new page**

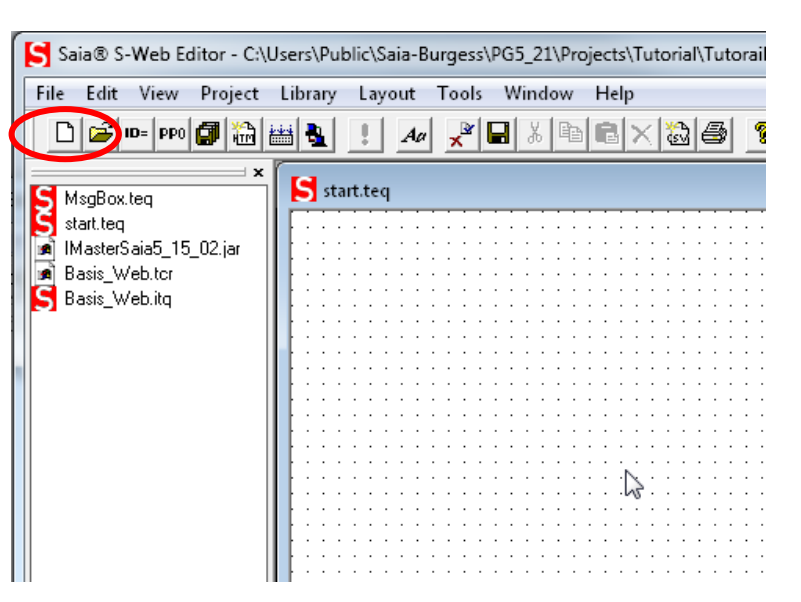

### **Create a new page**

- **Click on «New file» icon**
- **Select \*.teq file**
- **Create Start.teq page (The first page created is defined automatically as the start page. This can be modified under Project/Project Configurations/Applet Advanced / Main TEQ)**

saia-burgess

**Control Systems and Component** 

## **Lesson 4 - PG5 Core Web Editor 5 Web Editor Workspace**

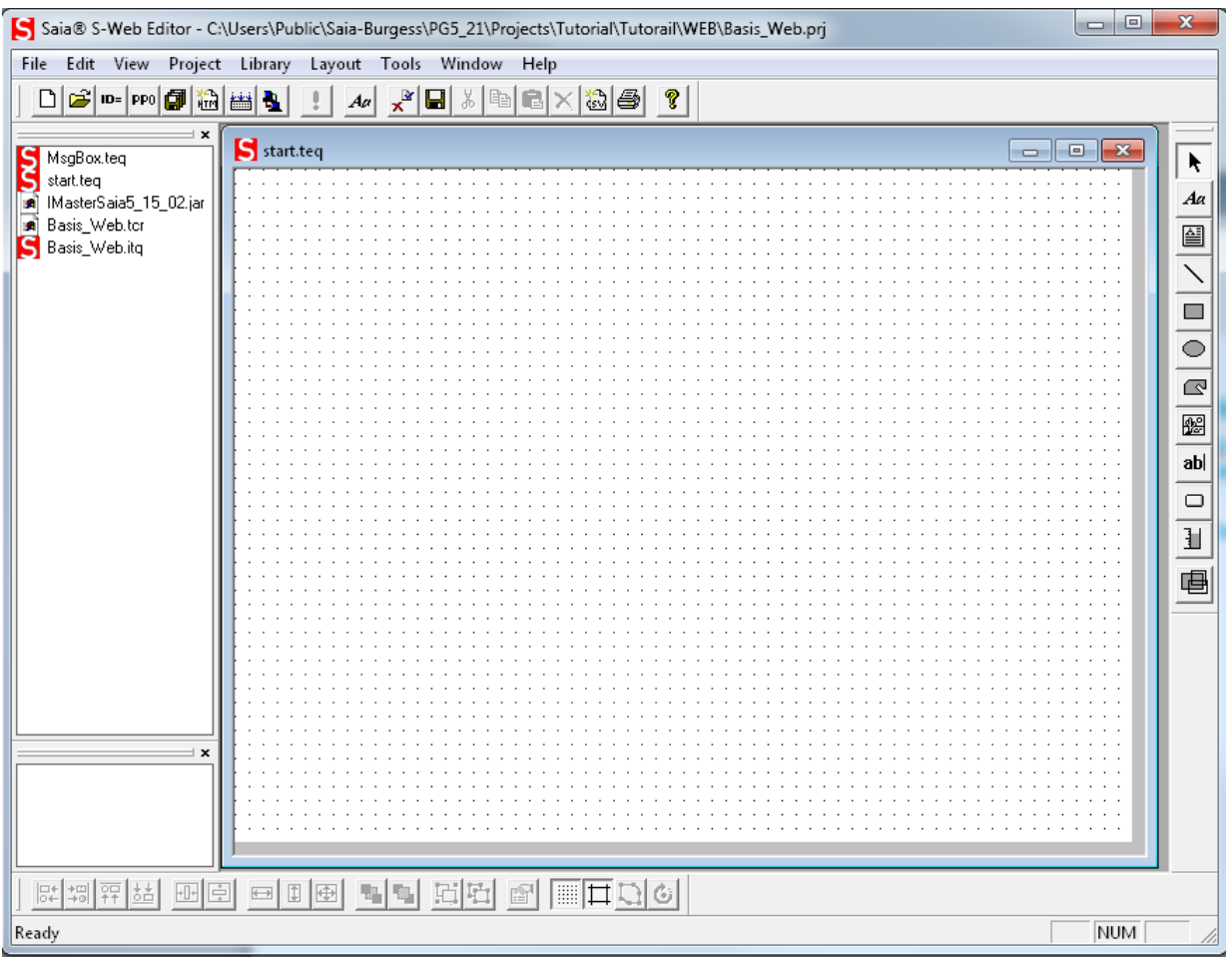

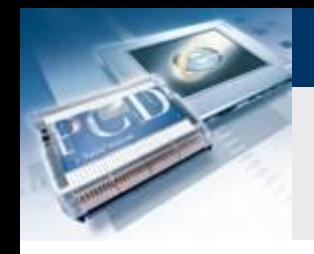

## **Create background page**

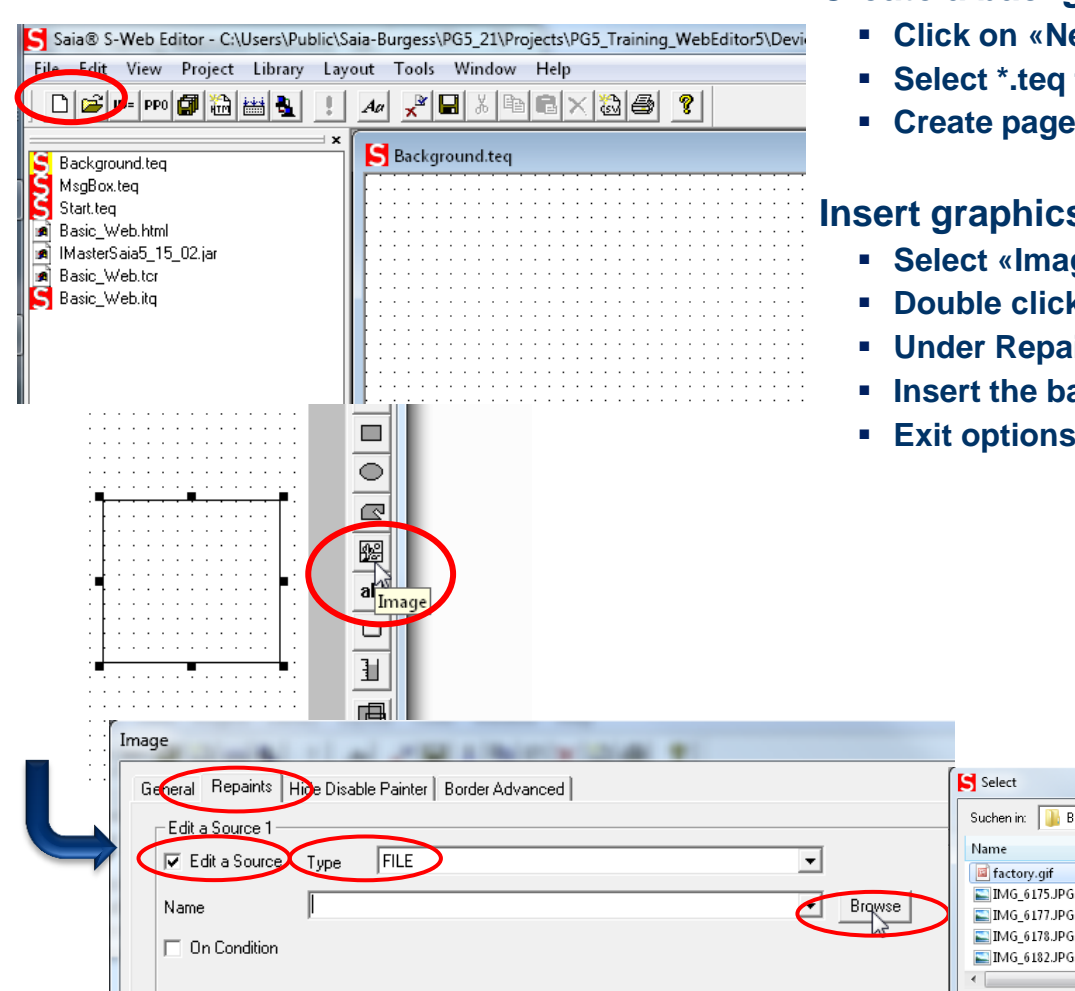

### **Create a background page**

- **Click on «New file» icon**
- **Select \*.teq file**
- **Create page Background.teq**

### **Inspected**

- **Select «Image» from toolbar and put in place**
- **Double click on «Image» frame to open options**
- **Under Repaints «Edit a Source», select Type=File**
- **Insert the background image factory.gif with Browse**

 $\overline{\phantom{a}}$   $\overline{\phantom{a}}$   $\overline{\$ Datum 09.01.2013

⊡

 $11.09.2012...$ 

 $11.09.2012...$  JI  $11.09.2012...$  JI

 $12.09.2012...$  JI  $_{+}$ 

Öffnen

Abbrechen

saia-burgess

**Control Systems and Components** 

**Extending only only that** 

n in: **Bilder** 

factory.gif

Image files

ctory.gif 4G\_6175.JPG

Dateiname:

Dateityp:

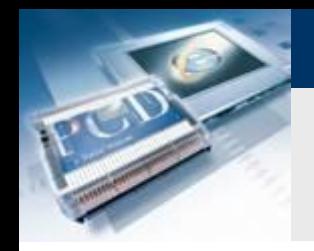

## **Create background page**

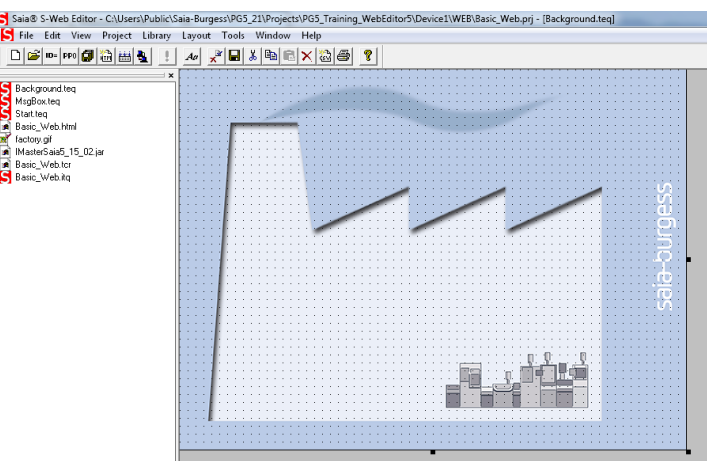

### **Create a background page**

- **Drag inserted image to correct position**
- **All modifications are applied globally with Build**

### **Insert background on other pages**

- **Select page Start.teq**
- **Right click on drawing area and select Teq View Configurations**

sala-burgess

**Control Systems and Component** 

**At Background, select the page Background.teq** 

#### File Edit View Project Library Layout Tools Window Help

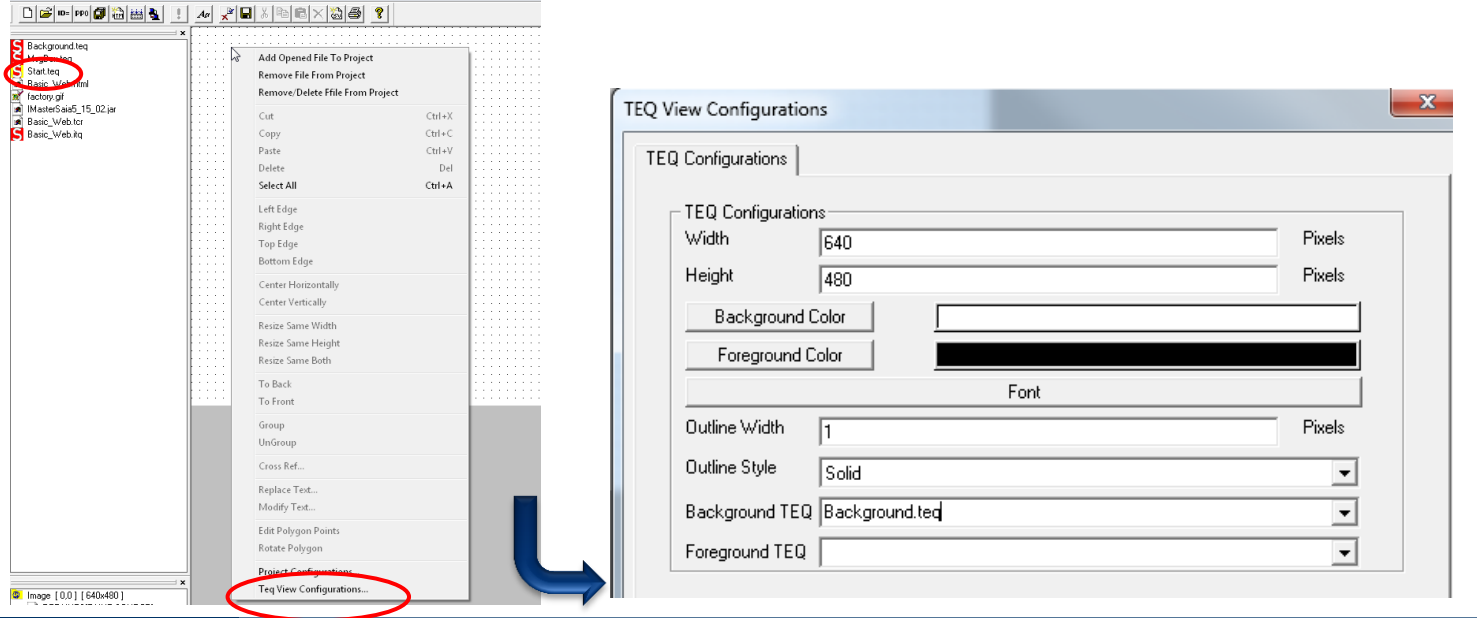

Saia®PCD

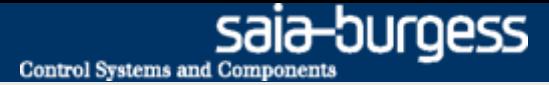

## **Create button**

### **Create a button to be used for switching the DO0 lamp**

**Choose a button from the tool bar and put in place**

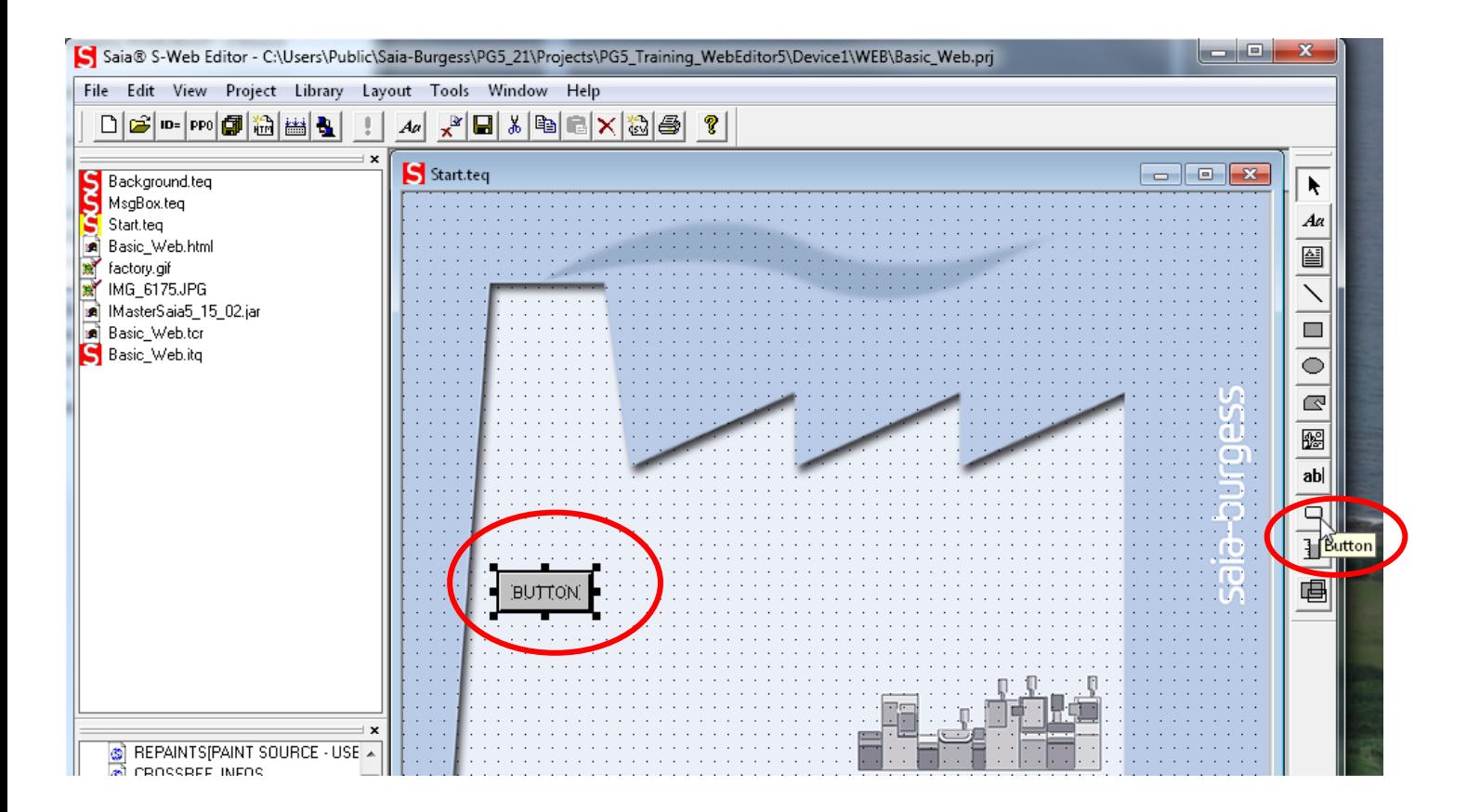

## **Button configuration**

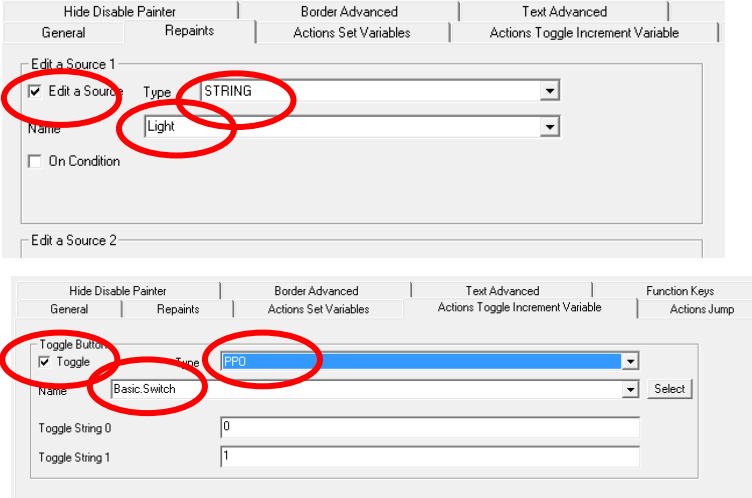

### **Open button settings**

**Double click on button**

### **Change name of button**

- **Click on tab «Repaints»**
- **Enter name «Light»**

### **Configure button as switch**

- **Click on «Actions Toggle Increment Variable»**
- **Activate «Toggle» checkbox**
- **Select Type ppo**
- **Select Name: «Basic.Switch» (symbol from Fupla project)**

saia-burgess

**Control Systems and Component** 

### **Change switch colour**

- **Click on «General»**
- **Select «Interior Color» and set required colour**
- **Confirm with OK**

**Exit options with OK** 

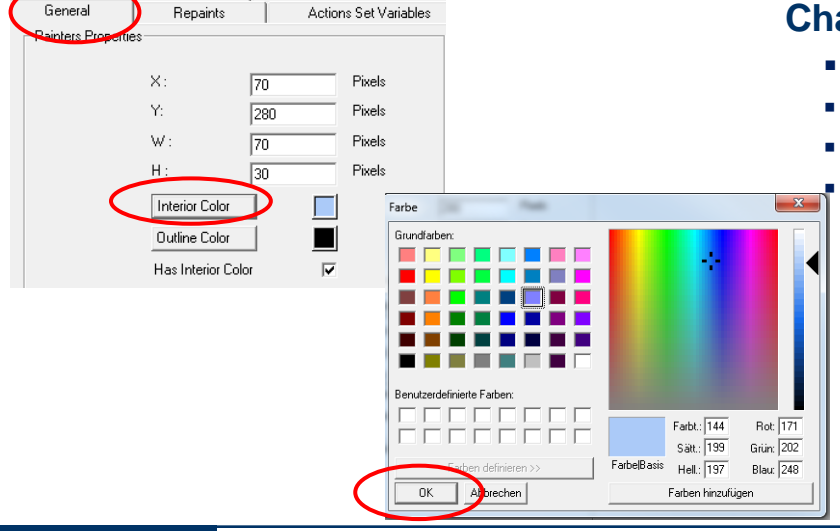

#### Saia®PCD 10 | PG5 Starter Training | Saia-Burgess Controls | www.saia-pcd.com

## **Display lamp states**

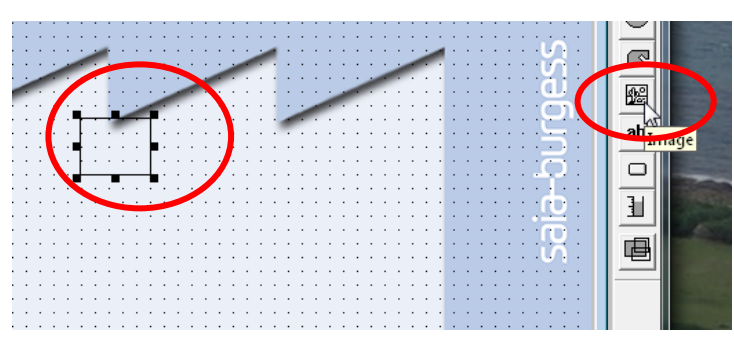

### **Insert graphics**

- **Put graphics in place with «Image» tool**
- **Double click to open options**

### **Display light (status: switched on)**

- **Select «Repaints» tab**
- **Activate «Edit a source» and select Type = File**
- **Use «Browse» function to select file bulb\_VGA**
- **Activate «On condition»**
	- **Select Type ppo**
	- **Select «IO.DigitalOutput0»**
	- $\text{Set Value} == 1$

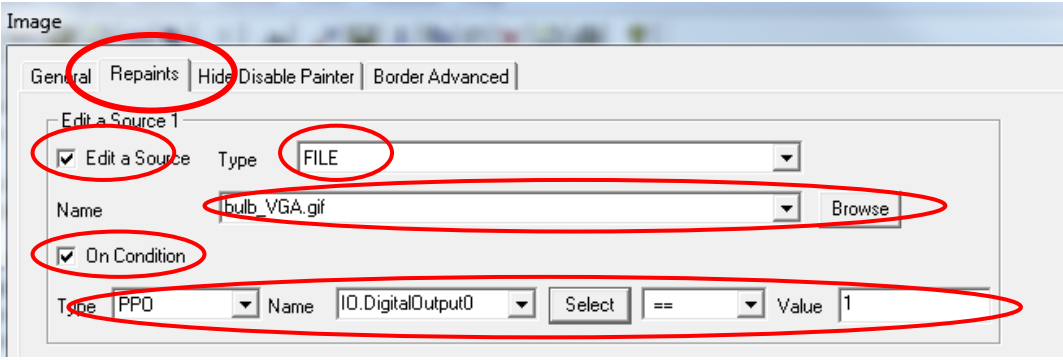

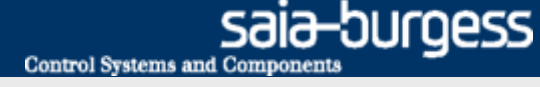

## **Display lamp states**

### **Display light (status: switched off)**

- **Select «Repaints» tab**
- **Activate «Edit a source 2» and select Type = File**
- **Use «Browse» function to select file bulb\_off\_VGA**
- **Activate «On condition»**
	- **Select Type ppo**
	- **Select «IO.DigitalOutput0»**
	- $Set Value == 0$
- **Exit options with OK**

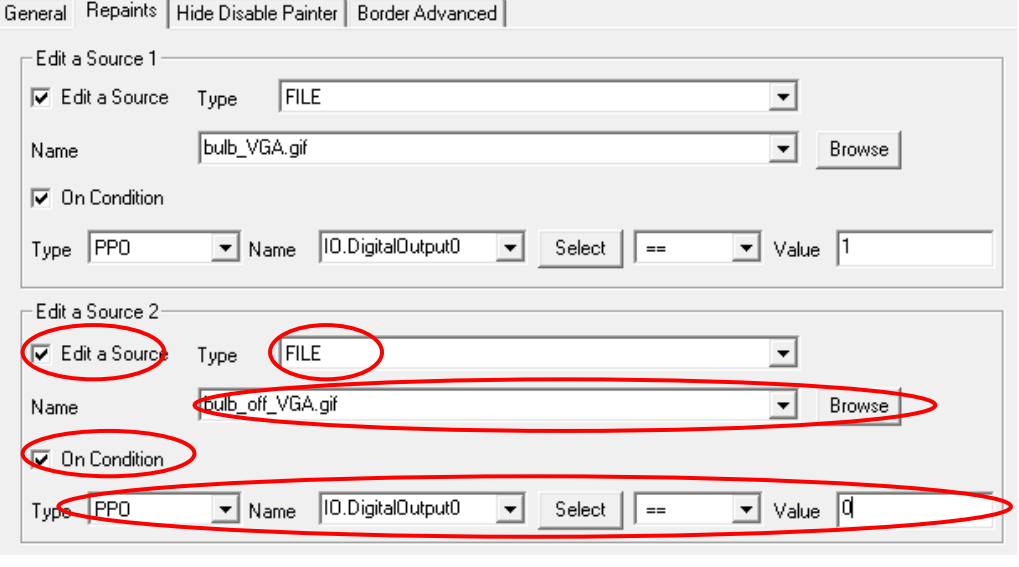

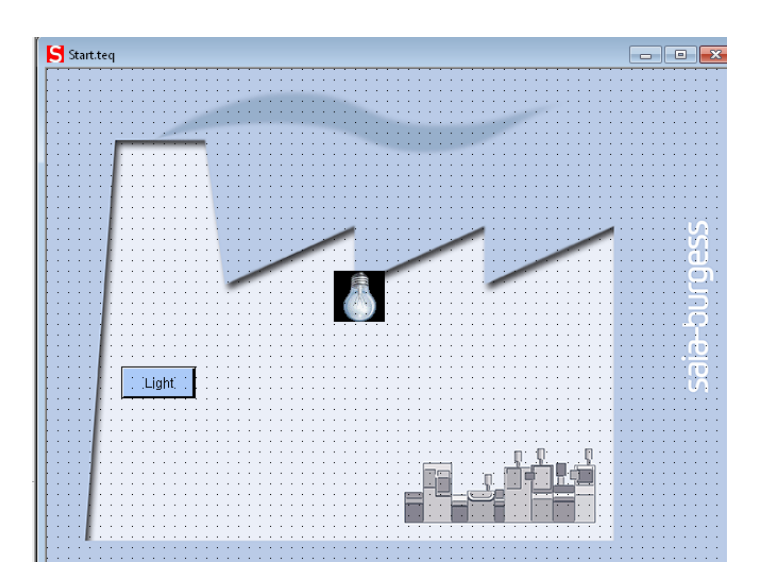

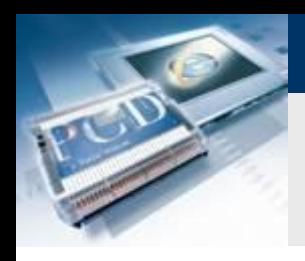

## **Compile project**

### **Compile project**

- **Press «Build all»**
- **Save**

### **HTML file**

- **The Save automatically generates a Basic\_Web.html file.**
- **The HTML file will be called later as the start page in the web browser**

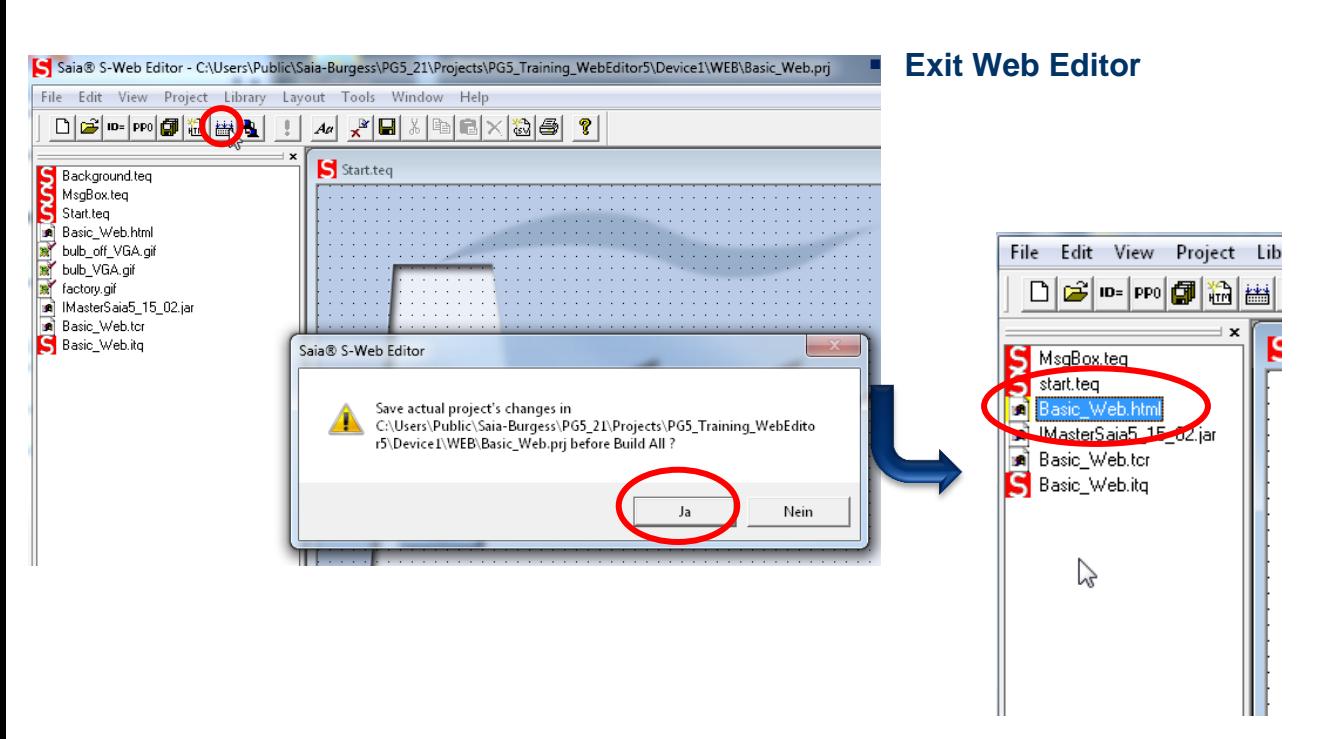

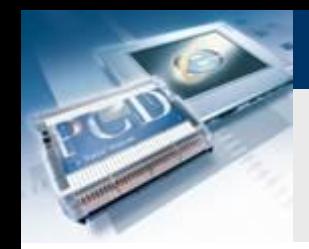

## **Create the Web Build**

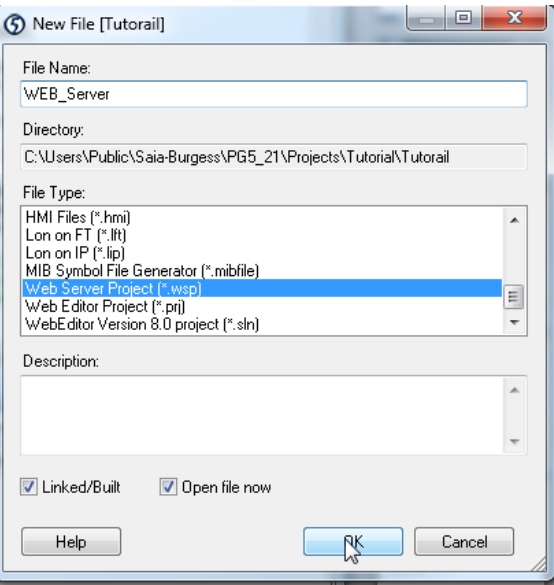

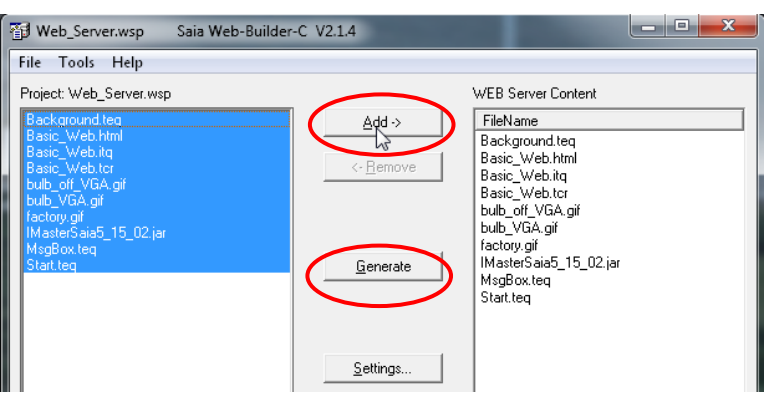

### **Web Builder**

 **The Web Builder is used to define which files are loaded onto the controller's internal web server** 

saia-burgess

**Control Systems and Component** 

- **A Build must take place after each change in the web project**
- **The Build links the web project to the Fupla project**

### **Create the Build file**

- **Right click on Program Files**  $\rightarrow$  **New**
- **Name the file**
- **Select file type Web Server Project (\*.wsp) and confirm**

### **Set up the Build file**

- **Double click to open Build file**
- **Select all files and click on «Add» to add to web server content**
- **Click on «Generate» to generate the web server Build and exit Web Builder**

## **Configure Ethernet**

### **Set IP**

- **Open the Device Configurator**
- **Select Ethernet**
- **Enter IP address and subnet mask**

### **On the computer the IP must be identical down to the last character, similarly the subnet mask**

x

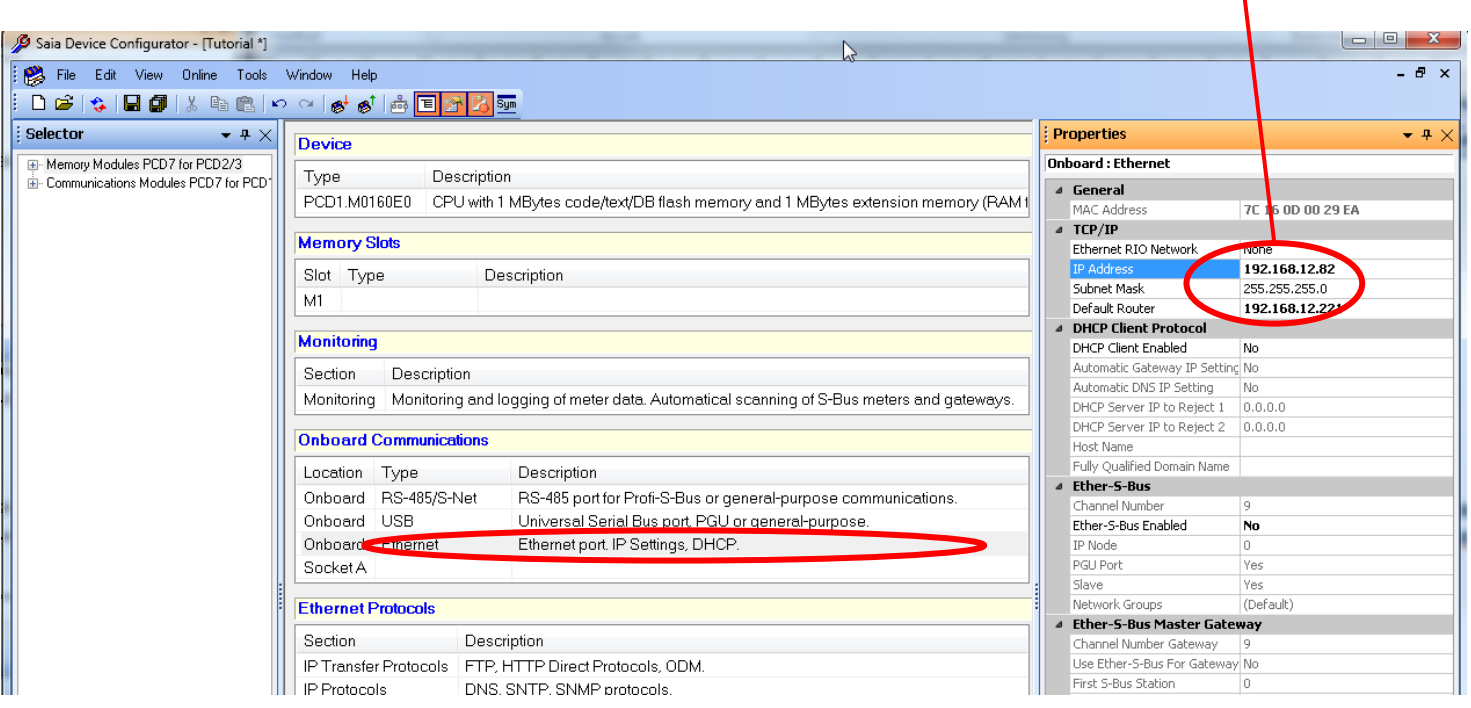

#### Saia®PCD 15 | PG5 Starter Training | Saia-Burgess Controls | www.saia-pcd.com

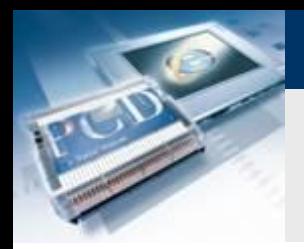

## **Compile and download project**

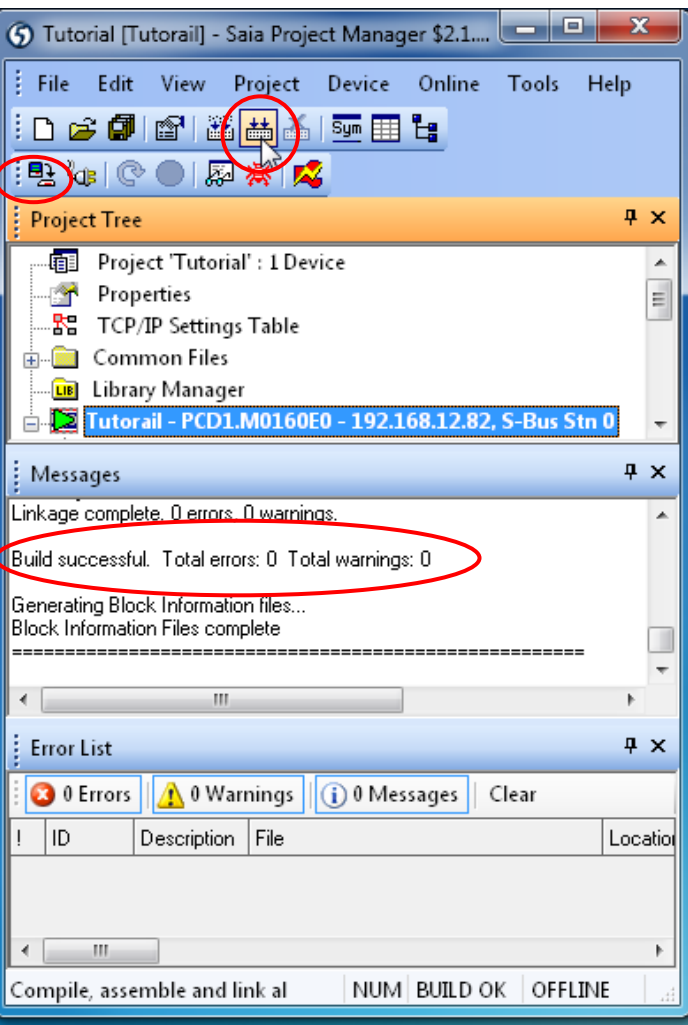

### **Compile with «Rebuild all Files»**

**Check whether any errors have occurred**

### **Download the project**

- **Plug USB cable into controller**
- **Press Download button Be**
- **Download program**

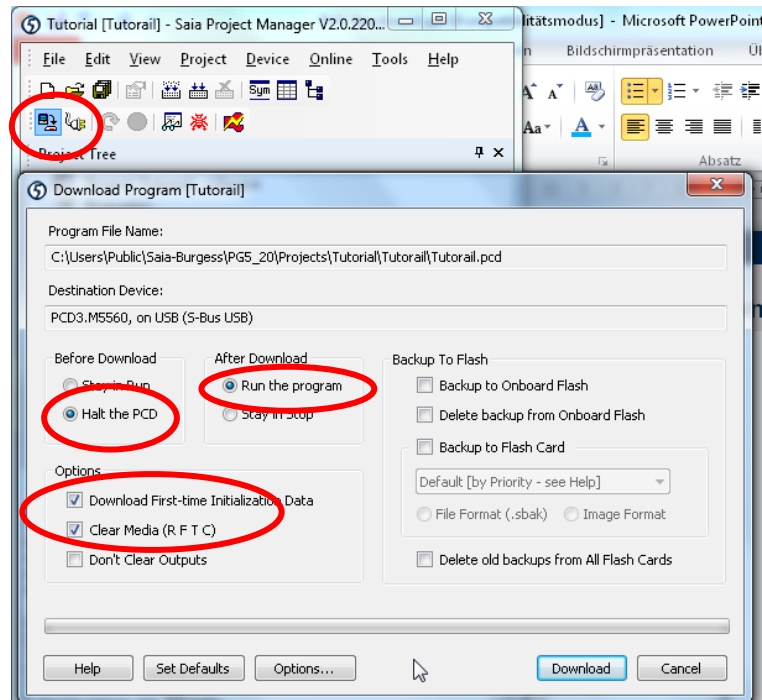

saia-burgess

**Control Systems and Component** 

## **Call project in browser**

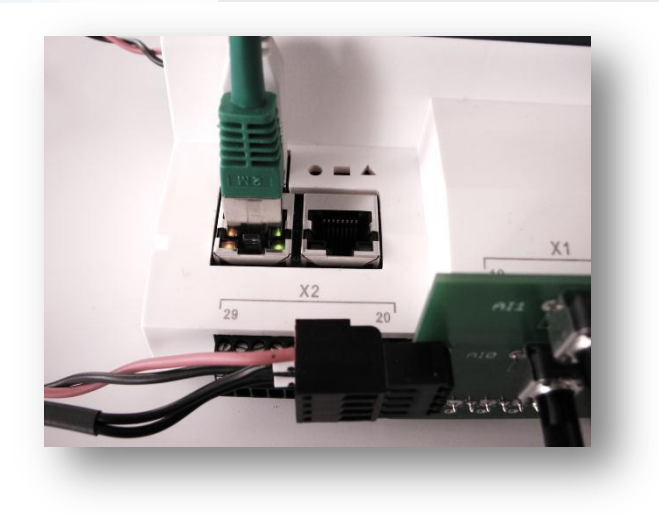

### **Establish Ethernet connection**

- **Connect Ethernet cable**
- **The flashing LED indicates that communication is working**

### **Call web visualization**

- **Open browser**
- **Enter web project address**
	- **http://«IP Steuerung»/«Startseite.html»**
	- **In this example: http://192.168.12.82/Basic\_Web.html**
- **The light can be controlled via the switch or with the web button**

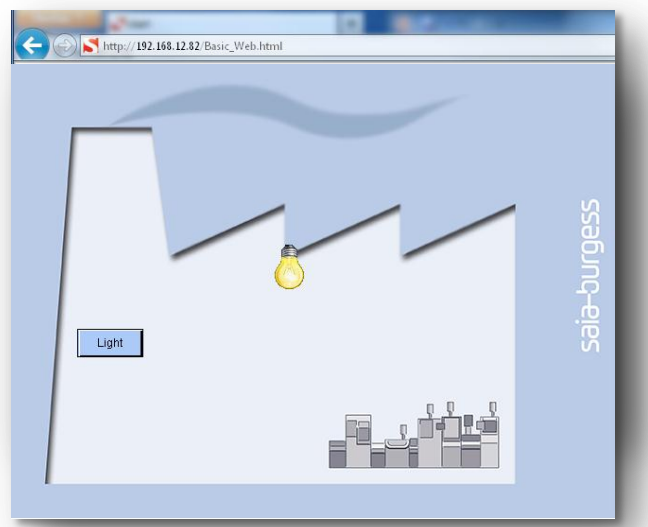

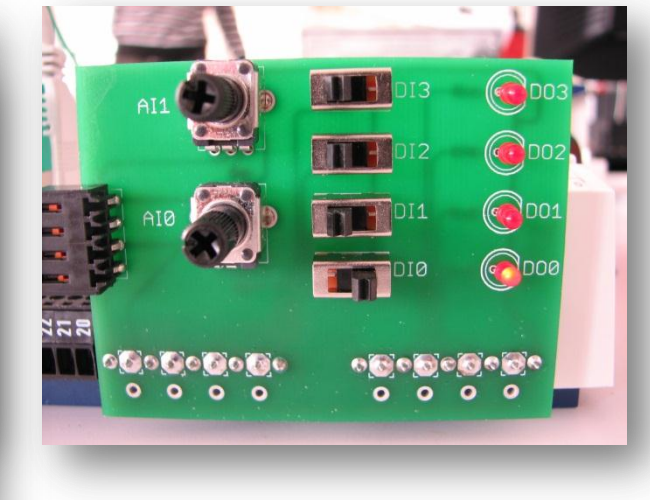

saia-burgess

**Control Systems and Components**